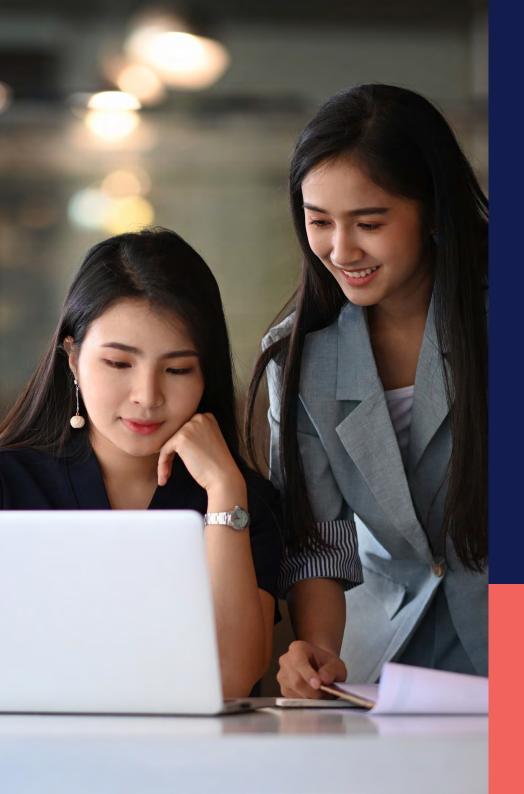

ADP<sup>®</sup> Timekeeping Plus Scheduling Support Center Guide

Drafts and published shifts

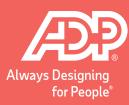

Proprietary and Confidential.

1

To get to the scheduling page, log in to RUN and click the **Time** button on the left-hand side.

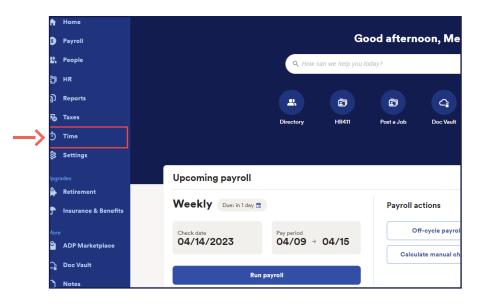

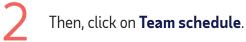

| Time                                                                                                    | 鐐 |
|----------------------------------------------------------------------------------------------------|---|
| Time management dashboard<br>Keep track of overtime, unplanned hours, attendance issues, and violations.<br>Manage my team |   |
| 🗊 Team schedule                                                                                                    | > |
| 🙆 Timecards                                                                                                    | > |
| Location tracking                                                                                                    | > |
| ☐) Time reports                                                                                                    | > |

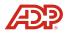

This will open the scheduling screen.

| × Manage Schedules                    |        |        |         |        |       |        |  |
|---------------------------------------|--------|--------|---------|--------|-------|--------|--|
| Week of Apr 10, 2023 - Apr 16, 2023 3 |        |        |         |        | 6     |        |  |
| Last Name (A-2)                       | Men 30 | 7ee 11 | Weet 12 | Ter 12 | 71:34 | Set 15 |  |
| Open Seits                            | +      | +      | +       | +      | +     | +      |  |
| Gutiernez, Lins                       | +      | +      | +       | +      | +     | +      |  |
| Patterson, Desmond                    | +      | +      | +       | +      | +     | +      |  |
| Reed, Jazznin                         | +      | +      | +       | +      | +     | +      |  |
| Ward, Rachael                         | +      | +      | +       | +      | +     | +      |  |
| Work, Bee                             |        | +      | +       | +      | +     | +      |  |

First, let's add a draft shift by clicking the + icon on an empty square.

4

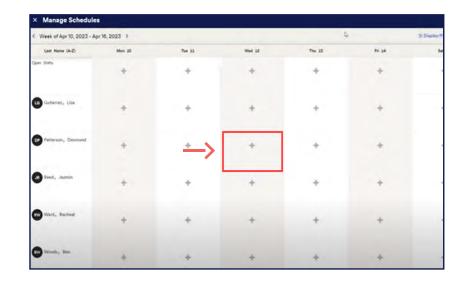

5

Once we've entered the information, we have the option at the bottom to **Save as draft**.

| Entry                    |               |                        |     |
|--------------------------|---------------|------------------------|-----|
| Quick Shift              |               |                        |     |
| 8:00 AM - 3:00 PM, N     | loming, 7 HRS |                        | X   |
| Start Date<br>04/14/2023 |               | End Date<br>04/14/2023 |     |
| Start Time               |               | End Time               |     |
| 8:00 AM                  | ٥             | 3:00 PM                | (   |
| Department               |               |                        |     |
| Select option            |               |                        |     |
| Commente                 |               |                        |     |
|                          |               |                        | 0/1 |
|                          | O Add n       | ew entry               |     |
|                          | O Add un      | availability           |     |
|                          | ff Delete al  | schedules              |     |
|                          | _             | draft Publish          |     |

6 This is how it will look as a draft. The draft shift appears with a dotted outline and says DRAFT on it. Draft shifts can only be seen by a manager working on an employee's schedule. This allows you to move around and work on the schedule without employees seeing before the schedule is final.

| Week of Apr 10, 2023 - Ap      | 16, 2023 > |                |                   |
|--------------------------------|------------|----------------|-------------------|
| Lost Name (A-Z)                | Man 30     | Tu+ 11         | Wed 12            |
| pen Shifty                     | +          | +              | +                 |
| Gutienez, Lisa<br>0:00 Hrs     | +          | +              | +                 |
| Patterson, Desmand<br>9:00 Mrs | +          | <sub>+</sub> → | B-00 AM - S-00 PA |
| Rood, Jazmin<br>0.00 Hw        | +          | +              | +                 |
| Ward, Racheal<br>0:00 Hrs      | +          | +              | +                 |

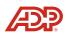

Published shifts show as solid blocks.

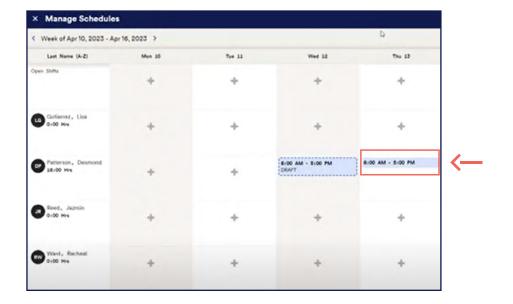

8 To bu

To publish the shifts, click on the **Publish drafts** button in the top right corner. This will publish all the draft shifts you have made at once.

|           |                            | 1                 | 1      | Publi  | sh drafts (3) Actions |
|-----------|----------------------------|-------------------|--------|--------|-----------------------|
| Tue 11    | Wed 12                     | Thu 13            | Fri 14 | Sat 15 | Sun 16                |
| +         | +                          | +                 | +      | +      | +                     |
| +         | +                          | +                 | +      | +      | +                     |
| - 5:00 PM | BIOD AM - SIOD PM<br>DRAFT | 8:00 AM - 5:00 PM | +      | +      | +                     |

| Publish all draft shifts            |                                    |          |
|-------------------------------------|------------------------------------|----------|
| You are publishing 3 scheduled draf | ts for Apr 10, 2023 - Apr 16, 2023 |          |
|                                     | Cancel Yes, publish                | <u> </u> |

**Note:** In addition to being able to see their schedules on their devices, employees will also get a shift reminder push notification the night before their shift start time.

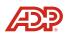